## SAP Business One How-To Guide

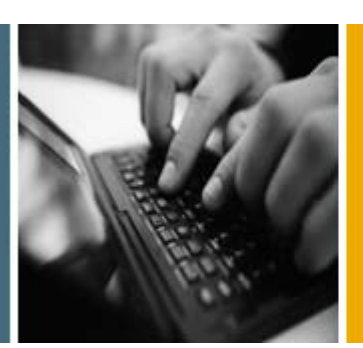

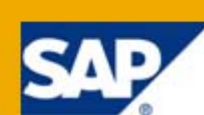

PUBLIC

# How to Display Relationship Maps

Release Family 8.8

Applicable Release:

SAP Business One 8.81 PL05 and higher

All Countries

English

July 2011

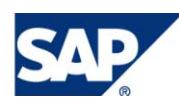

### **Table of Contents**

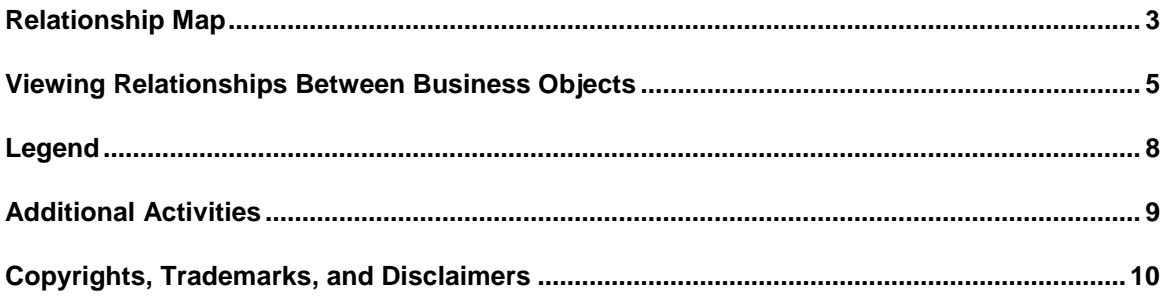

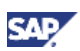

## <span id="page-2-0"></span>Relationship Map

This document shows how to use relationship maps in the following business areas:

- **Sales**
- **Purchasing**
- Inventory
- Production<sup>\*</sup>
- **Banking**
- Service<sup>®</sup>

You can use relationship maps to visualize the relationships between business objects in SAP Business One, such as:

• Chains of documents in sales and purchasing:

For example, you can copy a sales order for a particular customer into a delivery note and the delivery note into the invoice, and so on.

- Sales or purchasing documents and related postings, such as journal entries or internal reconciliations
- Sales or purchasing documents and their related payments
- Landed costs and the related items<sup>[\\*](#page-2-1)</sup>
- Items and the bills of materials (BOM) they are contained in
- BOMs included within other BOMs, that is, BOMs and their parent items
- Production orders and the related items<sup>\*</sup>
- Service calls and the related expenses<sup>\*</sup>

### **B**<sub>c</sub> Example

Manager John Miller is on his way out to a social gathering, at which he will meet one of his customers who ordered a large quantity of goods from his company. John knows that there are several orders and invoices related to the deal. Since he is pressed for time and not familiar with the reporting functions, he does not want to use a report to check on the status of the invoices. Instead, he uses a relationship map to display all documents related to the deal and quickly gets an overview of the invoices that have been paid.

-

<span id="page-2-1"></span>Available as of SAP Business One 8.81 PL07

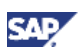

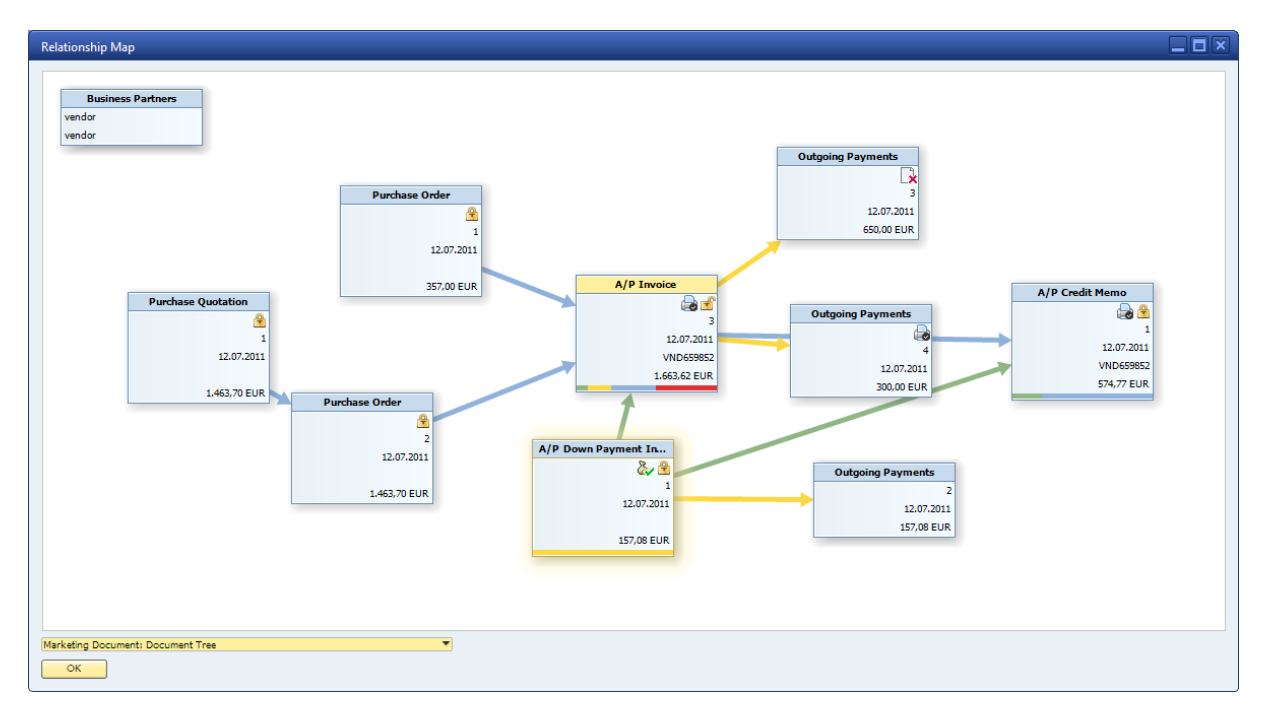

#### **The figure below shows a relationship map of an A/P invoice.**

You can use different views and starting points to display the desired information. Depending on the view and starting point, the relationship map shows the following information:

- Document type
- Document number
- Posting date
- Business partner reference number
- Document total
- Balance due

The balance due is displayed as a colored bar. The following colors are used:

- o Green: Gross amount linked as down payment
- Yellow: Gross amount paid
- Blue: Gross amount copied into the next document in the chain
- Red: Balance due
- Item description
- Item number

## <span id="page-4-0"></span>Viewing Relationships Between Business **Objects**

You can view relationships between business objects from the sales and purchasing areas, inventory, production, banking, and service. Your starting point determines the default view displayed.

### **Prerequisite**

You are authorized to view the relationship map. To check, see *Administration* → *System Initialization*  → *Authorizations* → *General Authorizations* → *General.*

### Note

You must have read-only or full authorization for the document type or business object to be able to view the full information on the relevant object. Otherwise, the object is grayed out.

### **Procedure**

1. Go to one of the starting points listed in the table.

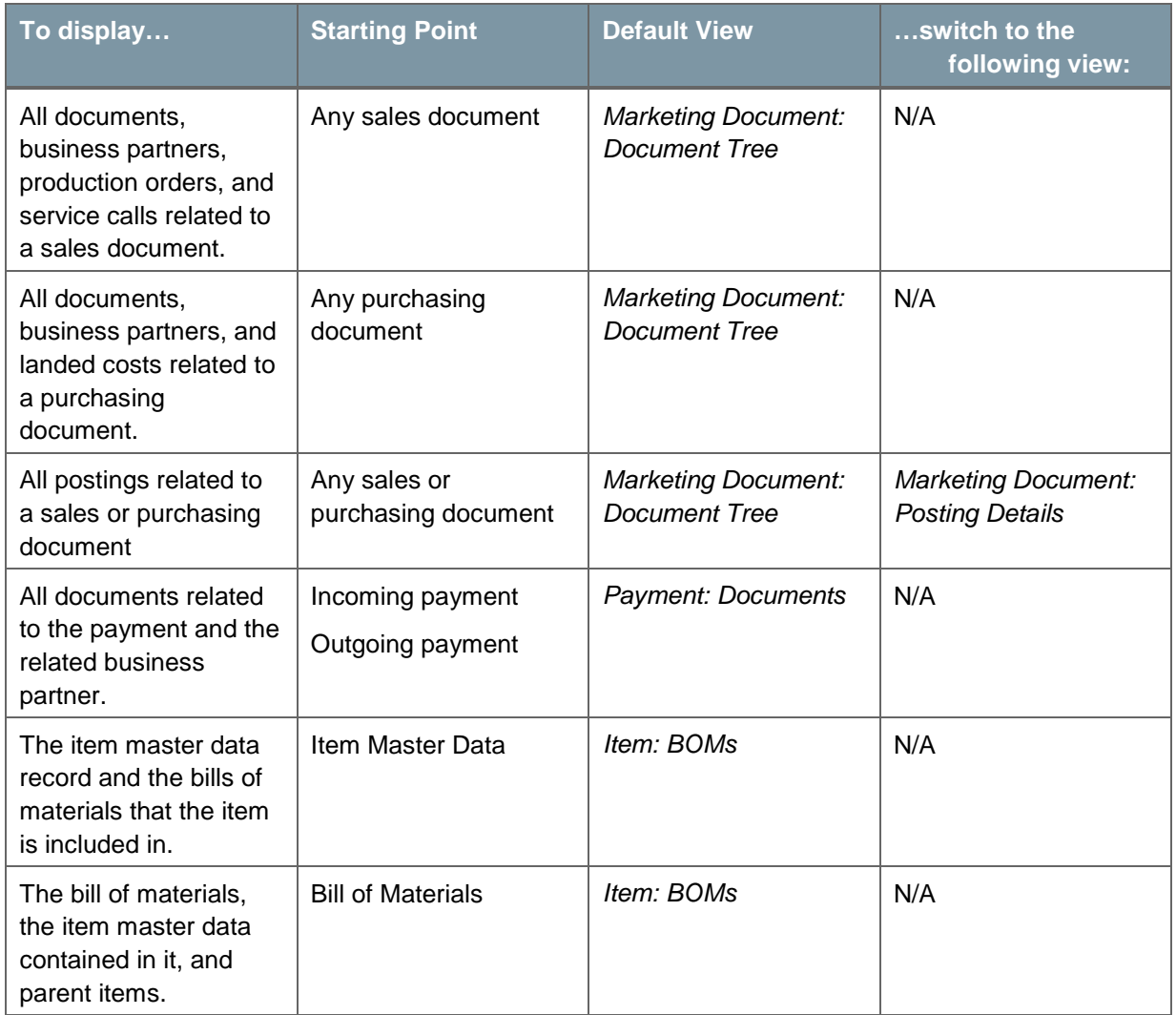

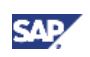

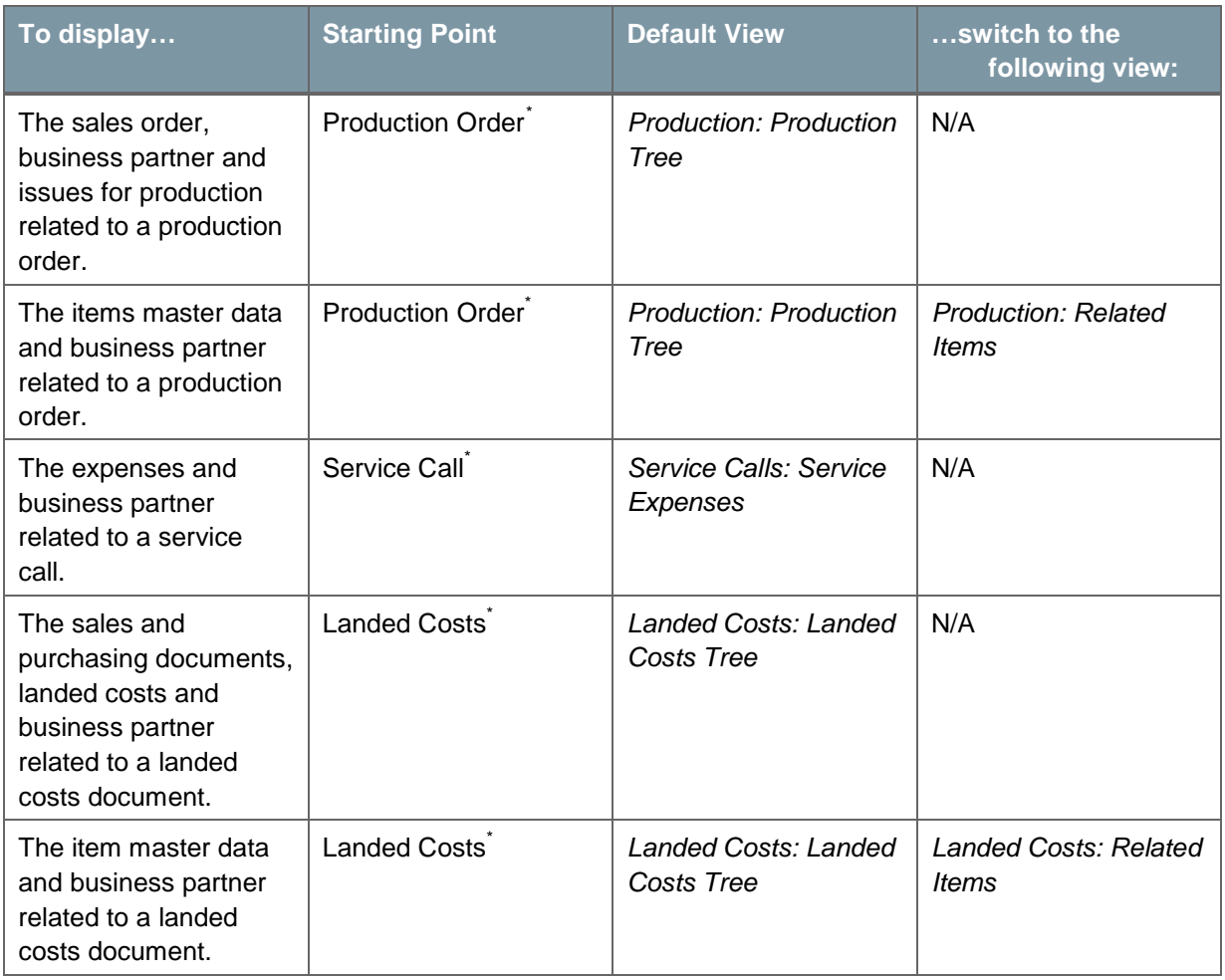

- 2. To start the relationship map, choose one of the following options:
	- Right-click the business object, for example, the sales document or payment, and choose *Relationship Map* from the context menu.
	- From the menu bar, choose *Goto* → *Relationship Map*.

#### **Result**

The relationship map opens in the default view for your starting point. If required, you can change the view by choosing another option from the dropdown list below the map.

### **I** Note

In the *Item: BOMs* view, the business objects are displayed as grouped BOMs and the parent item master data. The reason is that these two objects are connected and connection between an item and its BOM is shown.

To illustrate, see the following figure:

-

<span id="page-5-0"></span><sup>\*</sup> Available as of SAP Business One 8.81 PL07

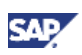

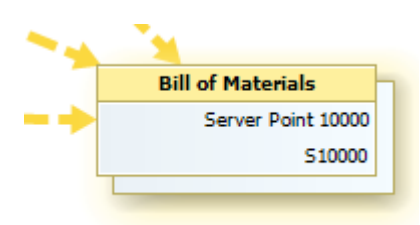

When you choose CTRL + double-click the grouped data, the following is displayed:

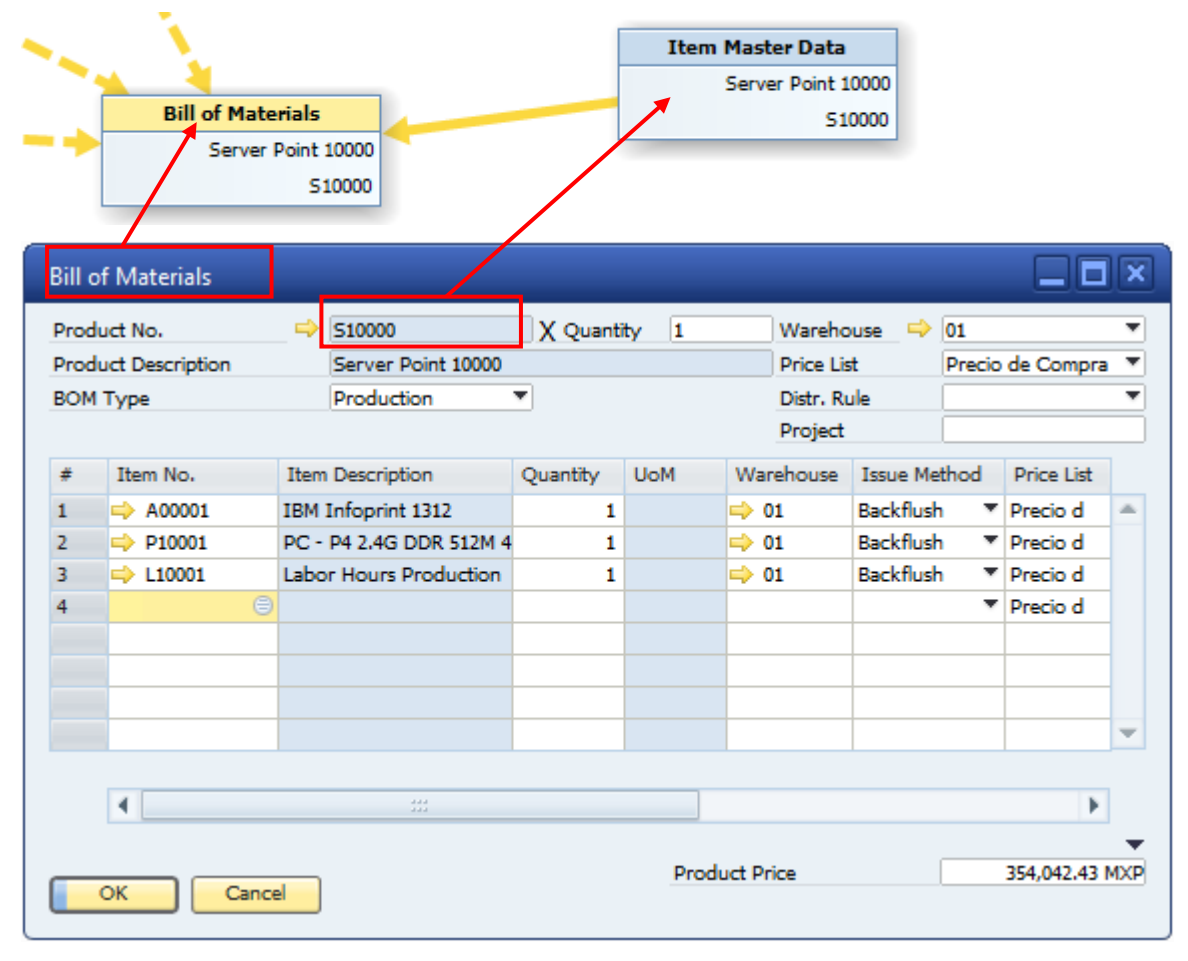

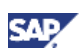

## <span id="page-7-0"></span>Legend

The following table explains the symbols used within the relationship map and their purpose.

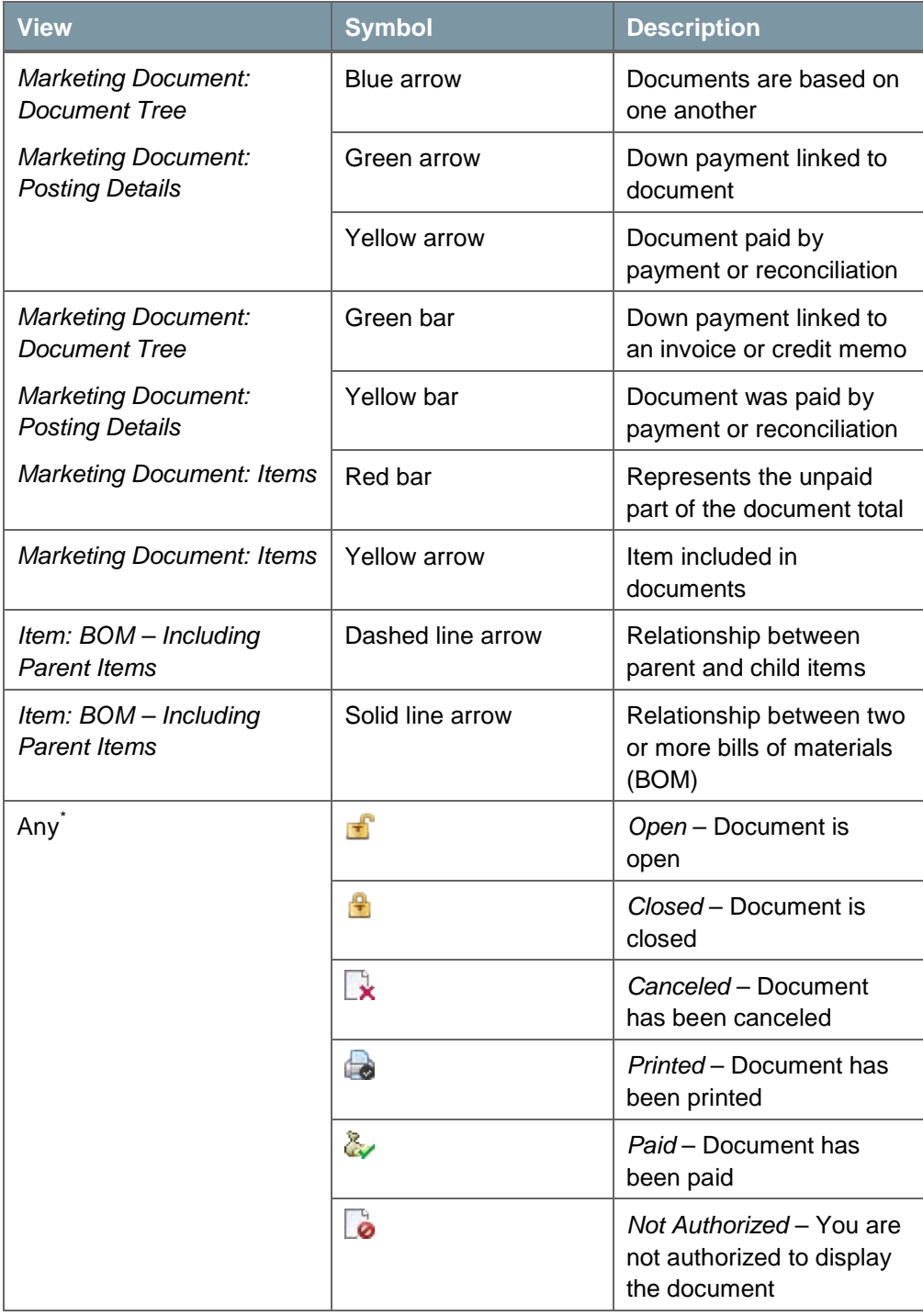

-

<span id="page-7-1"></span><sup>\*</sup> Available as of SAP Business One 8.81 PL07

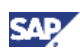

## <span id="page-8-0"></span>Additional Activities

After opening the relationship map you can do the following:

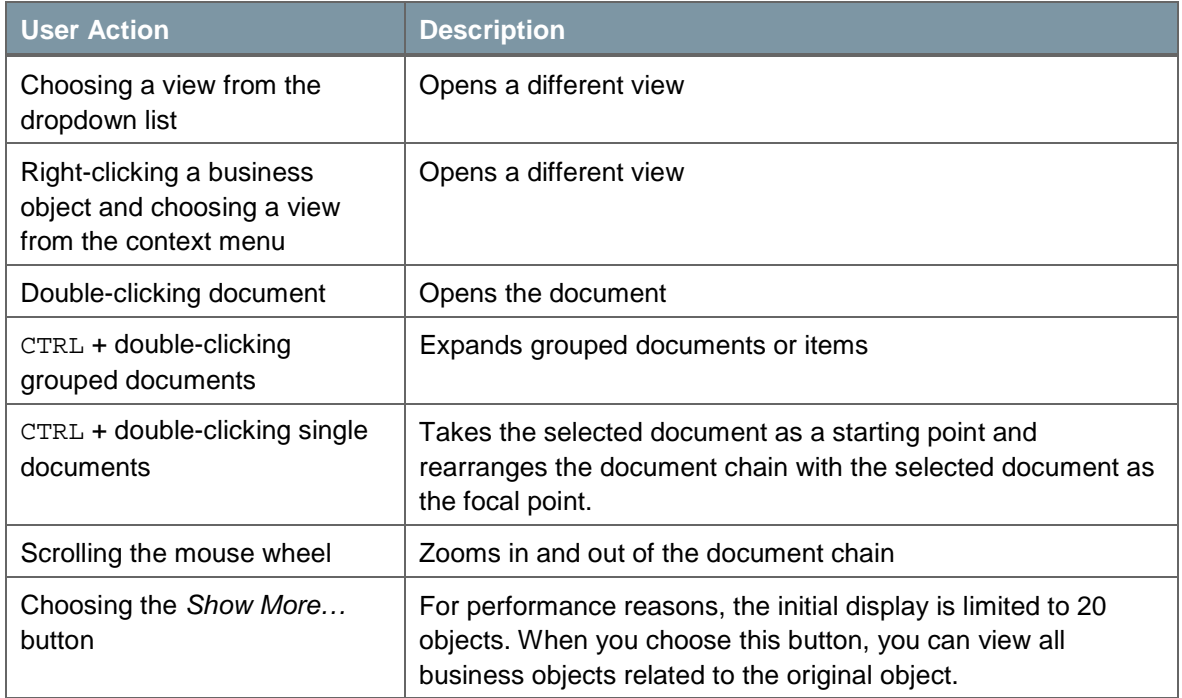

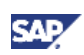

## <span id="page-9-0"></span>Copyrights, Trademarks, and Disclaimers

© Copyright 2011 SAP AG. All rights reserved.

The current version of the copyrights, trademarks, and disclaimers at <http://service.sap.com/smb/sbocustomer/documentation> is valid for this document.